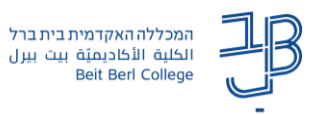

## **מדריך לביטול בדיקת דרוג מקוריות מטלה המוגשת על ידי הסטודנטים באמצעות מערכת Originality**

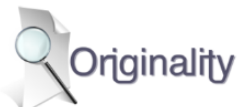

**Originality היא מערכת לבדיקת מקוריות טקסטים המוגשים על ידי הסטודנטים** המותקנת במערכת Moodle והיא מופעלת על רכיב מטלה הן כקובץ מצורף והן כטקסט מקוון. **בנוסף, הסטודנטים מתבקשים להצהיר על מקוריות המטלה שהוגשה**.

> בדיקת מקוריות המסמכים מוגדרת כברירת מחדל **בכל רכיב מטלה חדשה** שיוגדר בקורס. ברירת מחדל זו מופעלת אוטומטית על מטלות שנוצרו במערכת moodle החל מ.17.1.23-

ניתן לשנות את הגדרות ברירת המחדל כך **שלא תיבדק מקוריות המטלה שהוגשה**. להלן ההנחיות.

**לביטול הגדרת ברירת המחדל כדי שלא תיבדק מקוריות הטקסטים במטלה ב-moodle** על המרצה לשנות שתי הגדרות:

- א. לבטל את בדיקת המקוריות של Originality.
- ב. לבטל את הצהרת הסטודנט על מקוריות המטלה שהגיש.

## **א. ביטול הגדרת בדיקת מקוריות המטלה של Originality**

- .1 ניכנס להגדרות המטלה.
- .2 נגלול את העמוד עד להגדרה להלן:

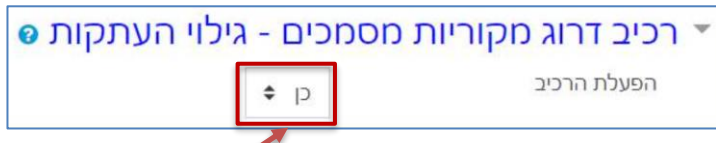

- .3 נשנה את ההגדרה 'הפעלת הרכיב' מ-כן ל-**לא**.
	- .4 נלחץ על ]שמירת שינויים וחזרה לקורס[.

**ב. ביטול הצהרת הסטודנט על מקוריות המטלה שהוא הגיש**

**לתשומת לבך**: אם ברצונך להשאיר את הצהרת הסטודנט על מקוריות המטלה, אז אין צורך לבצע שלב זה.

- .1 ניכנס להגדרות המטלה.
- .2 נגלול את העמוד עד להגדרה להלן:

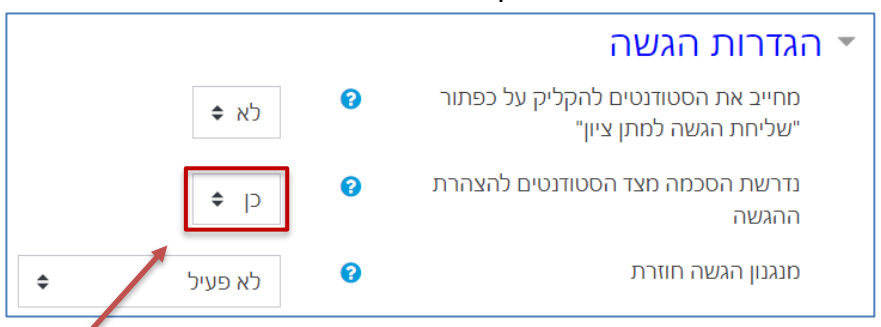

- .3 נשנה את ההגדרה 'נדרשת הסכמה מצד הסטודנט להצהרת הגשה' מ-כן ל-**לא**.
	- .4 נלחץ על ]שמירת שינויים וחזרה לקורס[.

הסברים נוספים על הפעלת המערכת ובדיקת מקוריות המסמכים [במדריך שימוש בשירות דרוג מקוריות מסמכים.](https://originality.co.il/howtouse.html)